# **UBO – Register van Uiteindelijke Begunstigden**

Werkwijze van registratie van bestuursleden van vzw's

- 1) Steek identiteitskaartlezer (eID-lezer) in een usb-poort van uw computer
- 2) Steek uw identiteitskaart in de eID-lezer en laat ze er de hele procedure inzitten
- 3) Ga naar<https://eservices.minfin.fgov.be/ubo>

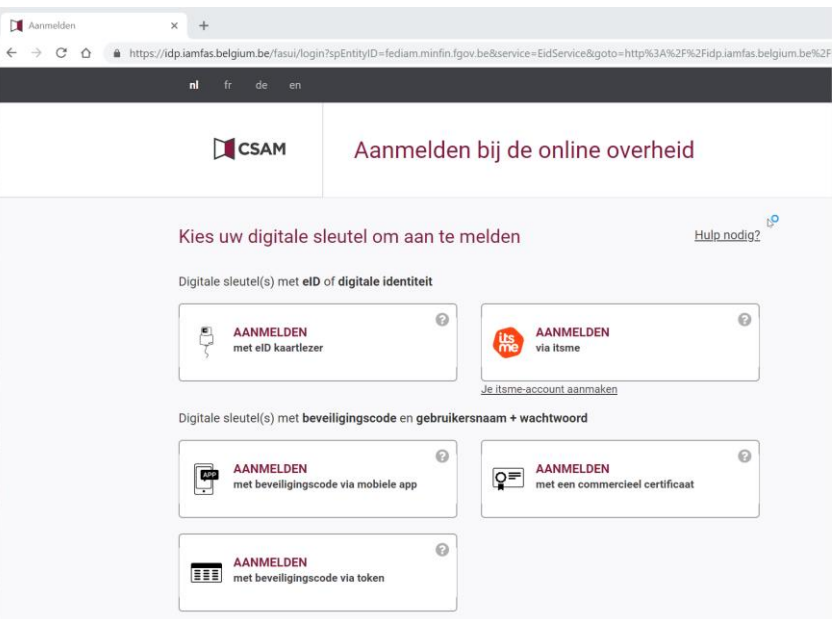

4) Klik op aanmelden met eID kaartlezer (linker boven vak)

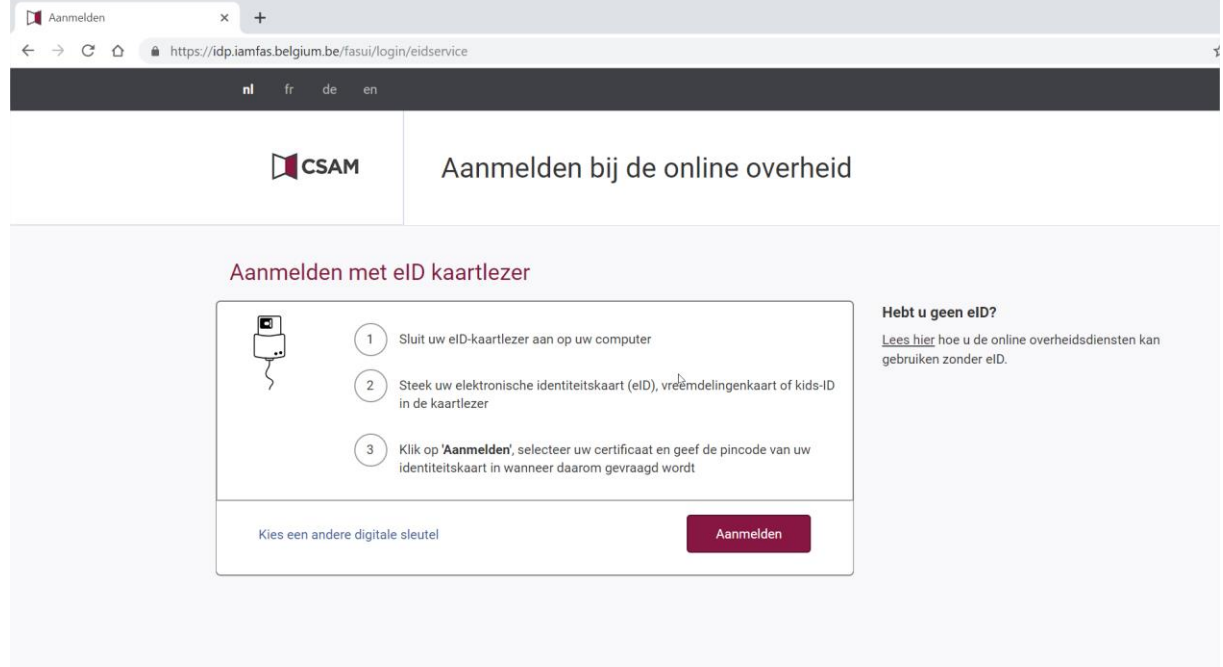

### 5) Klik nogmaals op aanmelden

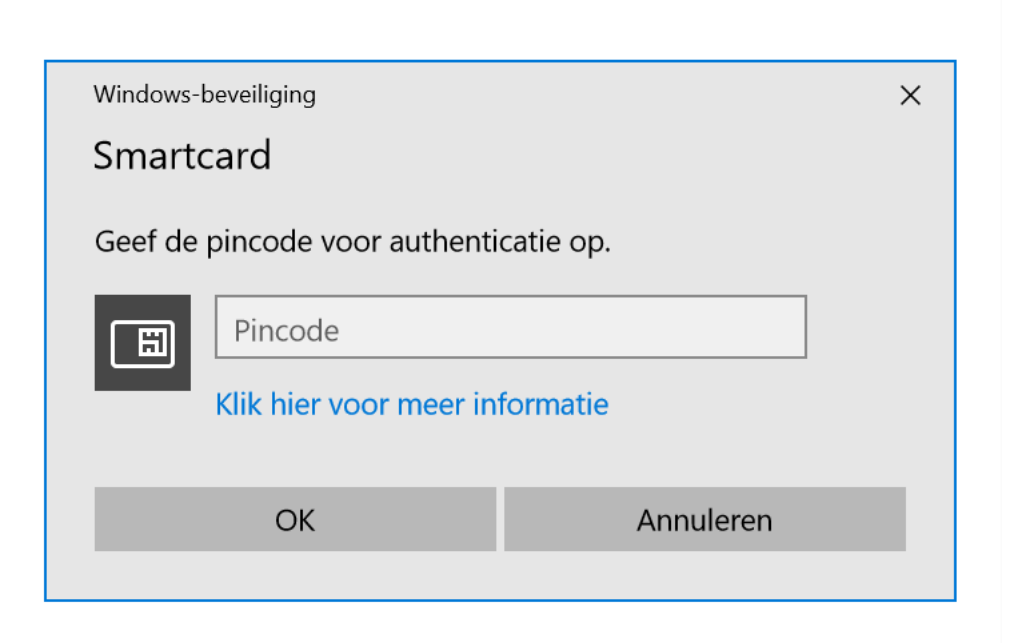

## 6) Voer uw pincode in en druk op ok

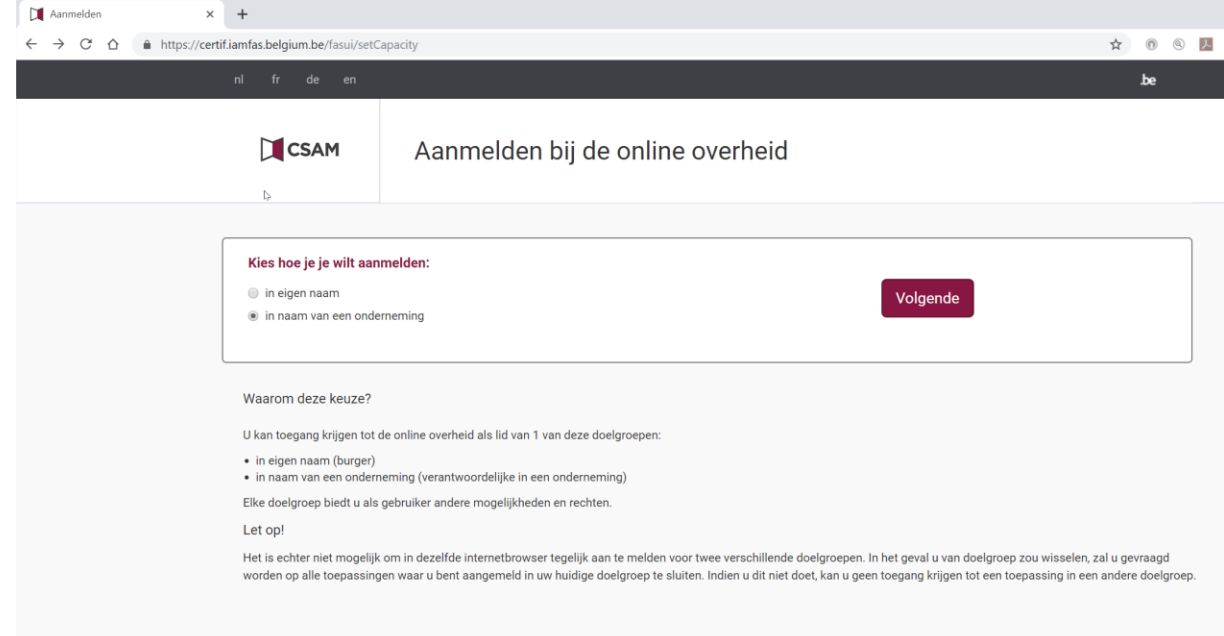

7) Meld aan 'in naam van een onderneming' en klik op volgende

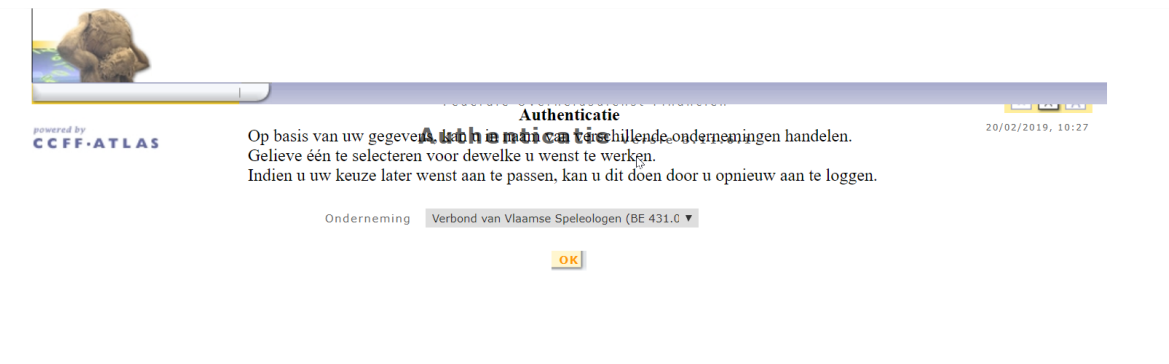

8) U komt op een authentificatie-pagina (zie screenshot hierboven) en als u bestuurder bent in verschillende verenigingen moet u uit de lijst een vereniging uitkiezen die u wenst in orde te brengen/aan te passen, kies de juiste en klik op ok

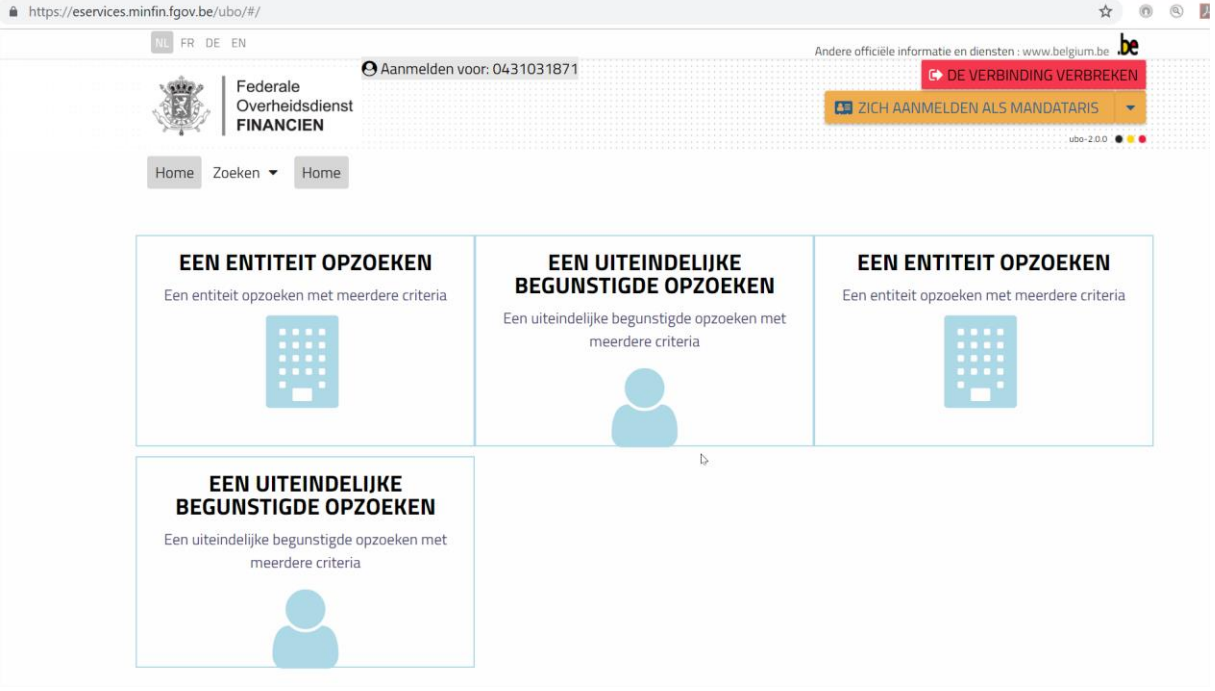

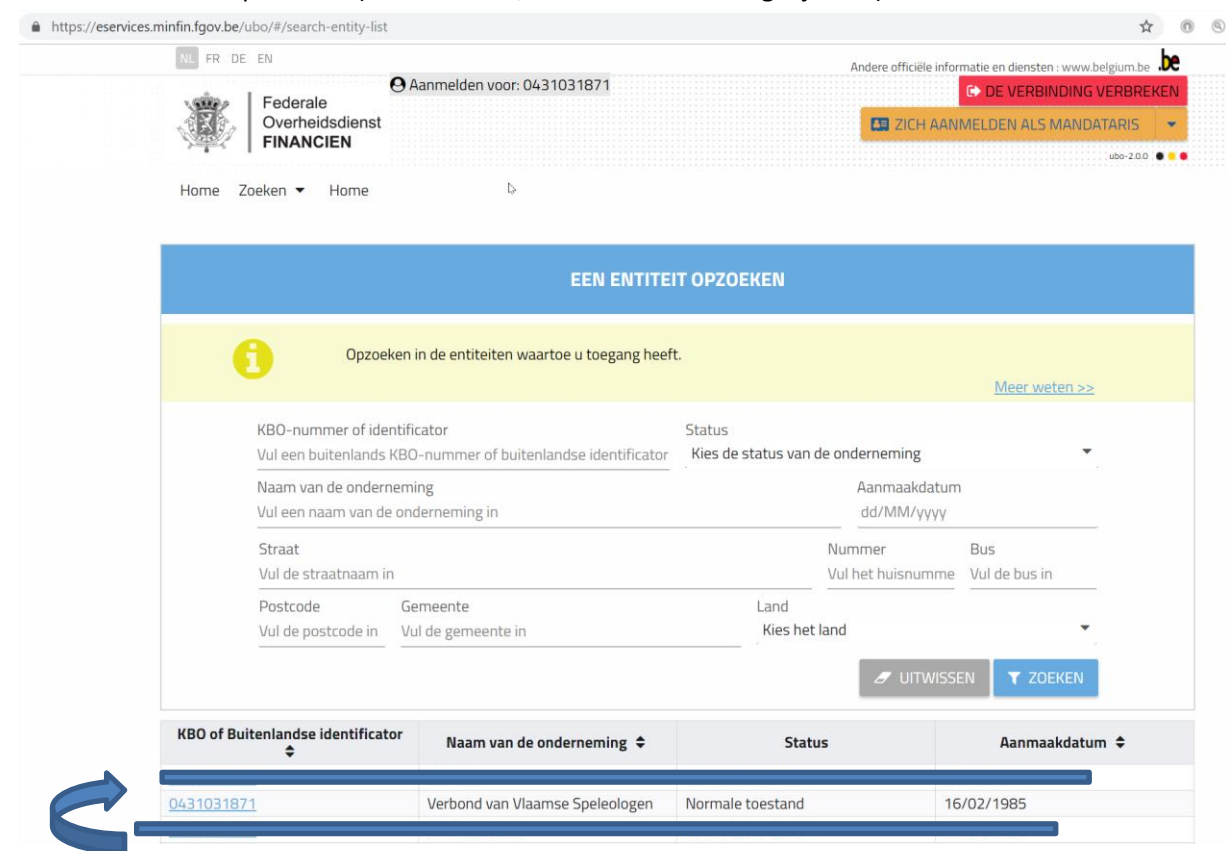

9) Kies 'een entiteit opzoeken' (via de eerste, linker bovenste mogelijkheid)

(NB de blauwe markeringen zijn onherkenbaar gemaakte andere

verenigingen/ondernemingen in het voorbeeldlijstje)

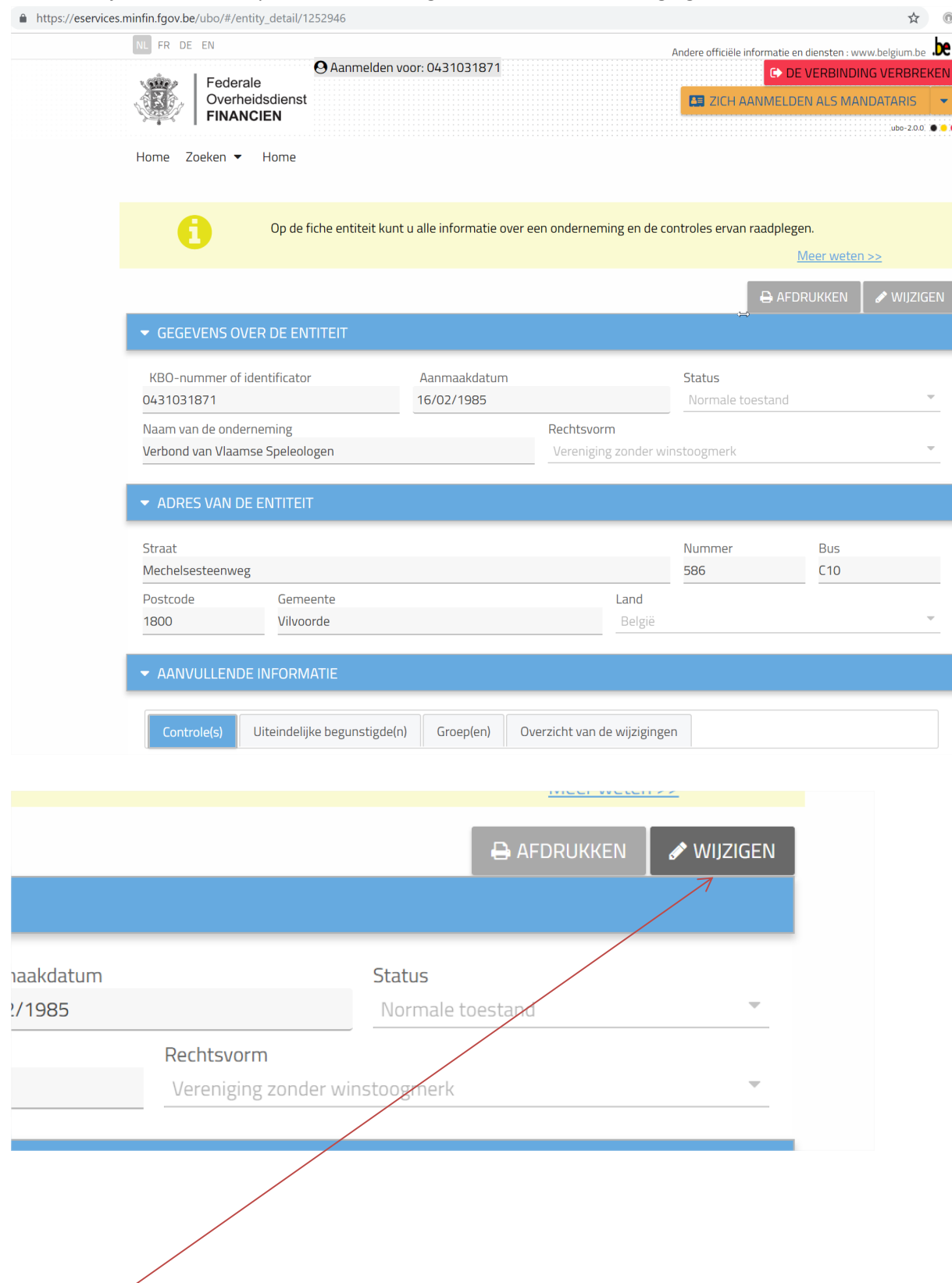

10) Klik in de lijst links onder op het ondernemingsnummer van de vereniging

11) Klik rechtsboven (zie detail van de pagina hierboven) op 'wijzigen'

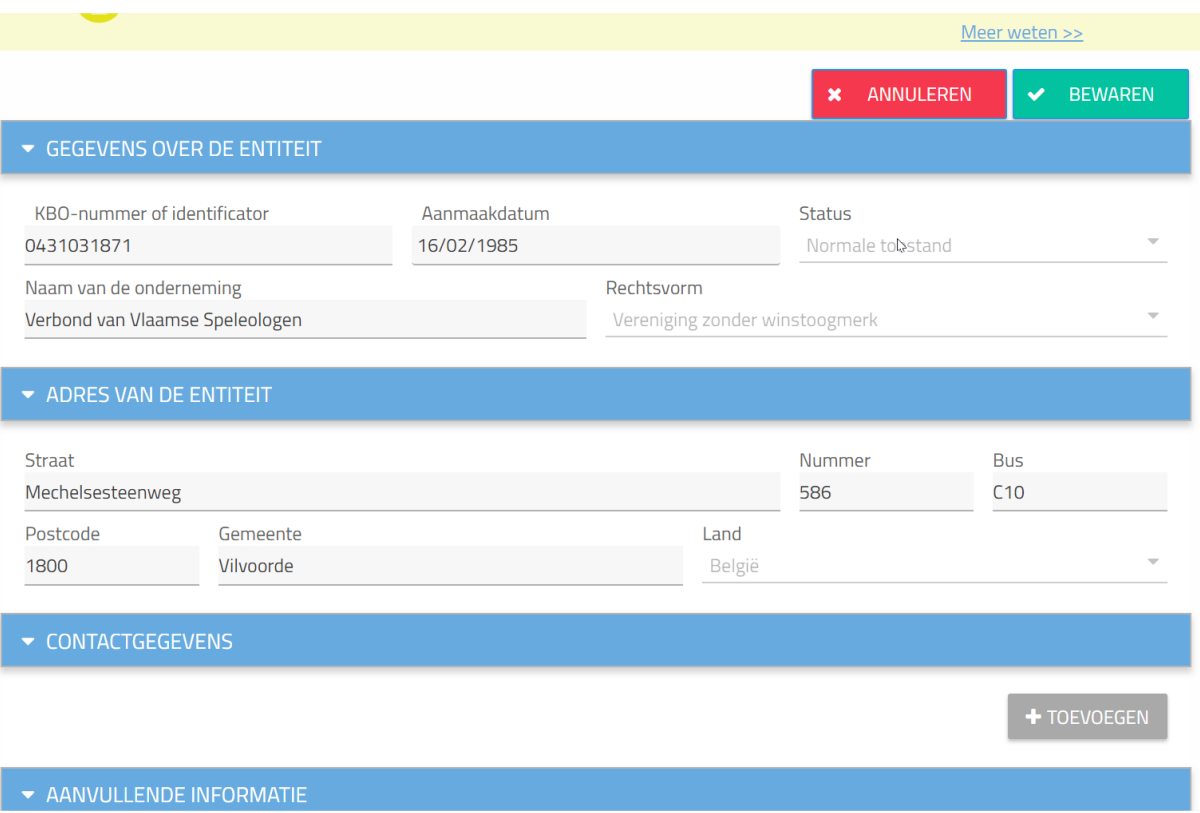

12) Scroll nog verder naar beneden

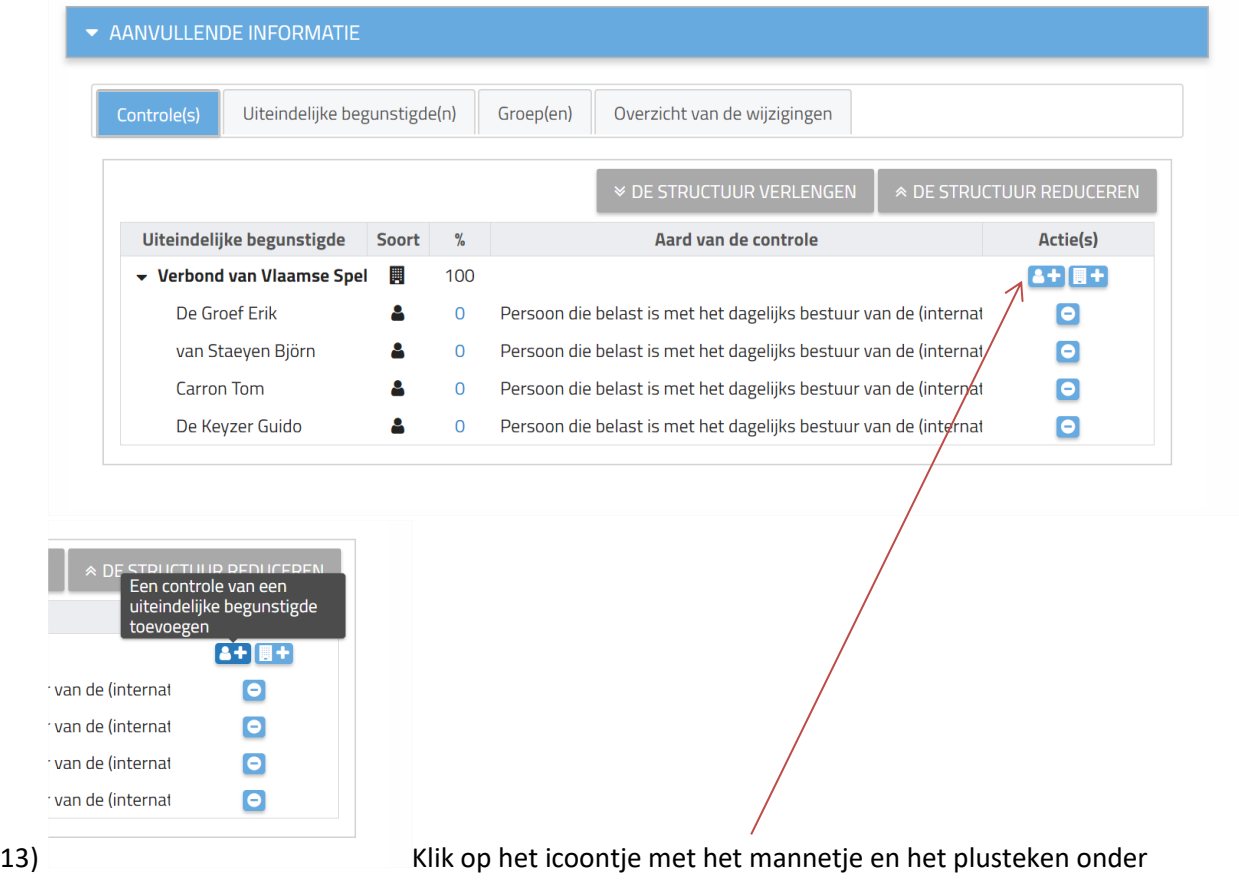

de hoofding 'acties' rechts onderaan

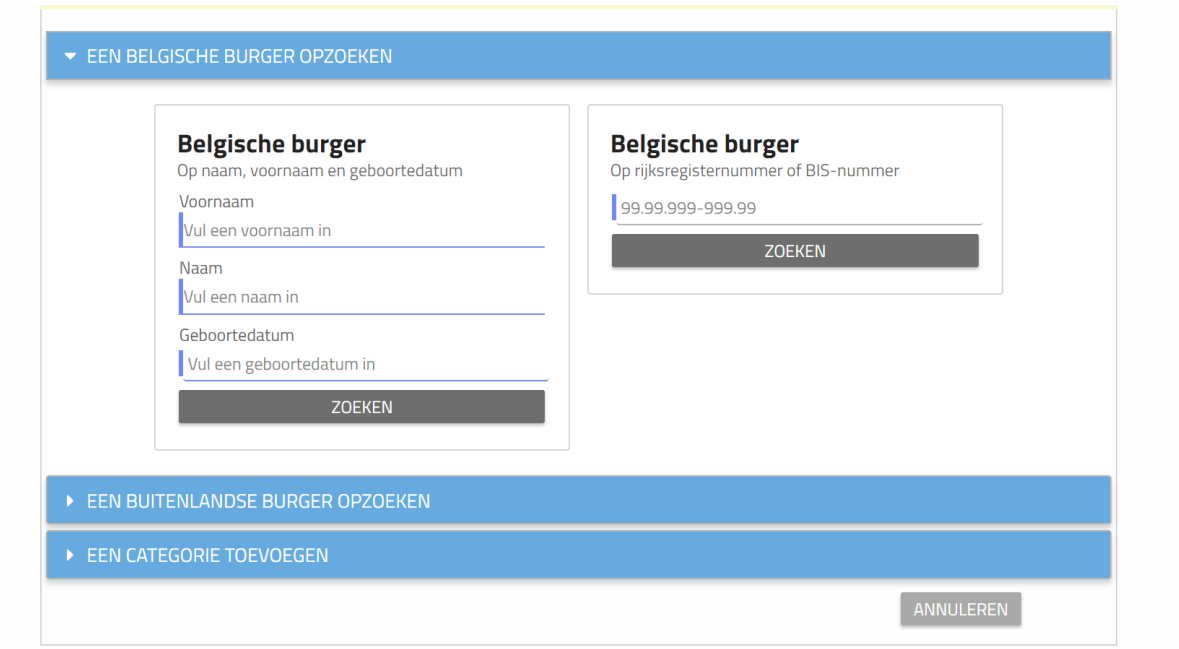

14) Indien Belgische burgers: vul naam, voornaam en geboortedatum in (rijksregisternummer is niet noodzakelijk) en klik op zoeken

NB Om buitenlanders in te vullen -sommige clubs hebben misschien Nederlandse bestuursleden- is het rijksregisternummer wel noodzakelijk

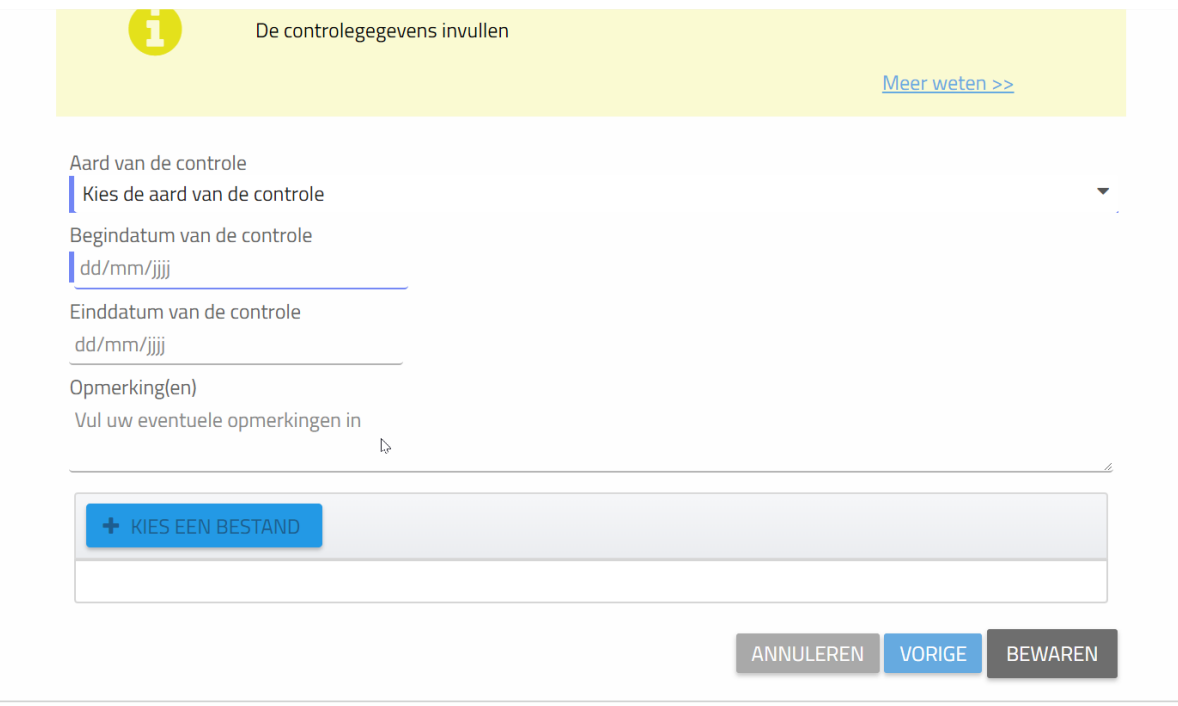

#### 15) Kies in de uitklapbare lijst

a. de 'aard van de controle', in de meeste gevallen kan de eerste mogelijkheid gekozen worden met 'bestuurder'

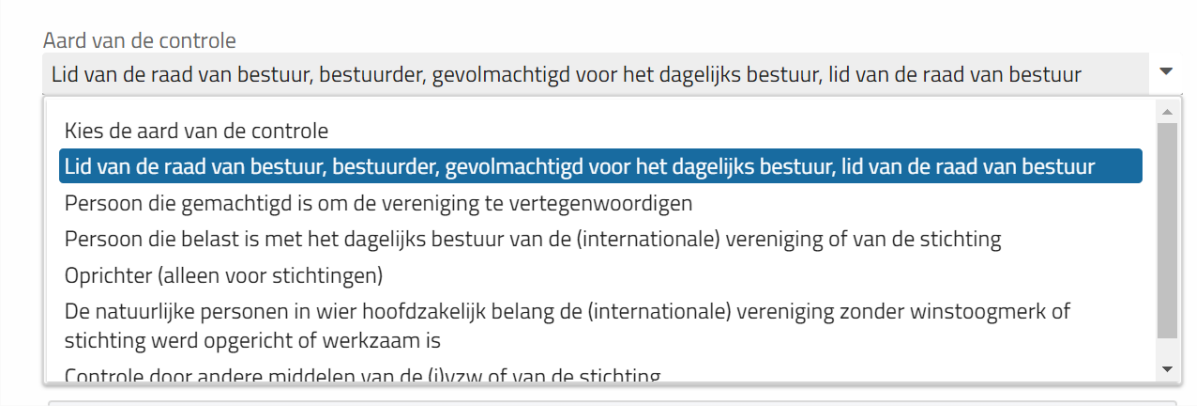

- b. begindatum van de controle: is de datum van de voorlegging ter griffie van het verslag van de AV waar het bestuurslid verkozen werd
- c. einddatum is niet nodig om in te vullen
- d. kies bestand: is noodzakelijk om de copie van het door de griffie van de rechtbank van koophandel afgestempelde acte voor bekendmaking in het staatsblad van de aanstelling van de bestuurder toe te voegen. Zonder toevoeging van een wettelijk bewijs, kan je niet verdergaan.

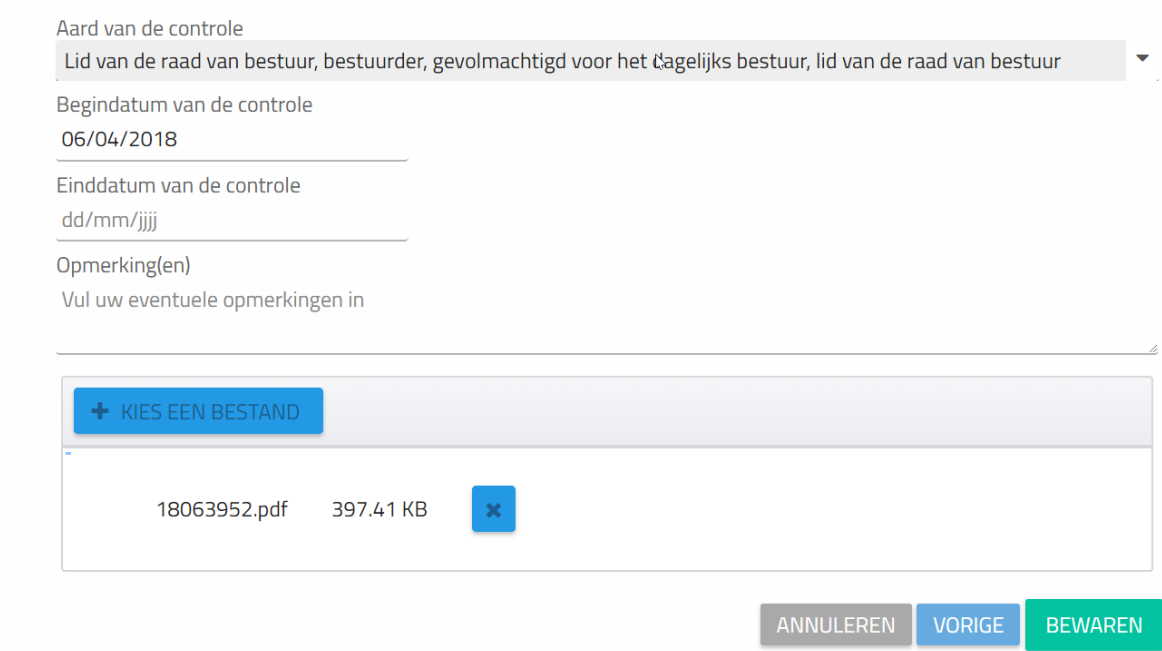

## 16) Klik op bewaren

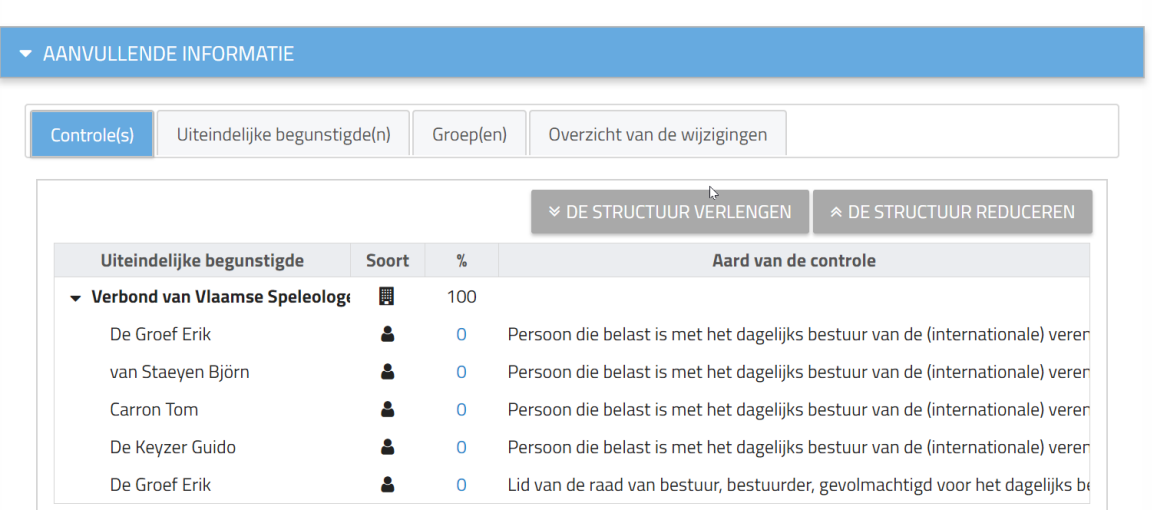

17) Persoon is aan lijst van stap 12) toegevoegd, bij verschillende bestuurders kan de procedure vanaf stap 12 herhaald worden. Ten slotte wanneer de lijst compleet is kan er een afdruk worden gemaakt als bewijs.

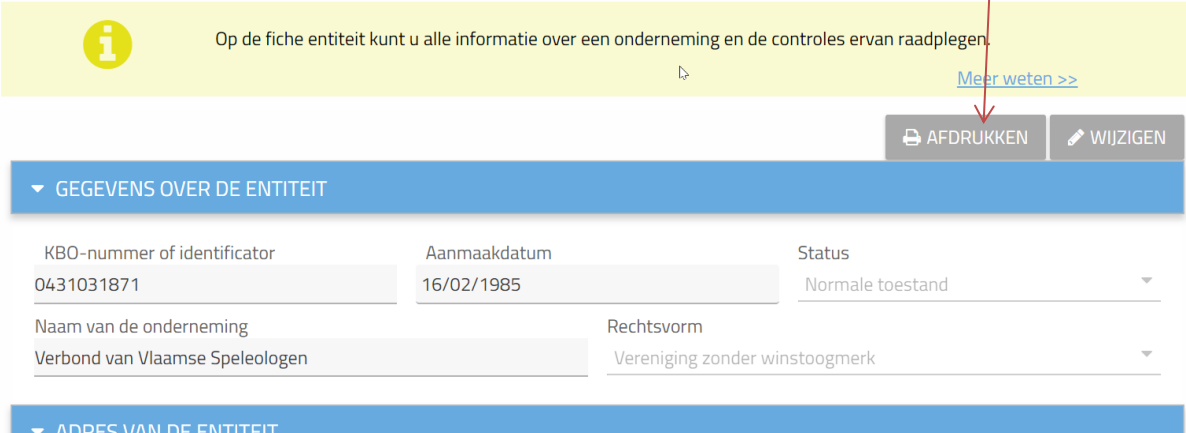

18) Verwijderen van personen die geen bestuurdersfunctie meer hebben of waar er een fout is geslopen in de titelvoering, kan verwijderd worden via het icoontje met het minteken

 $\overline{\phantom{a}}$ 

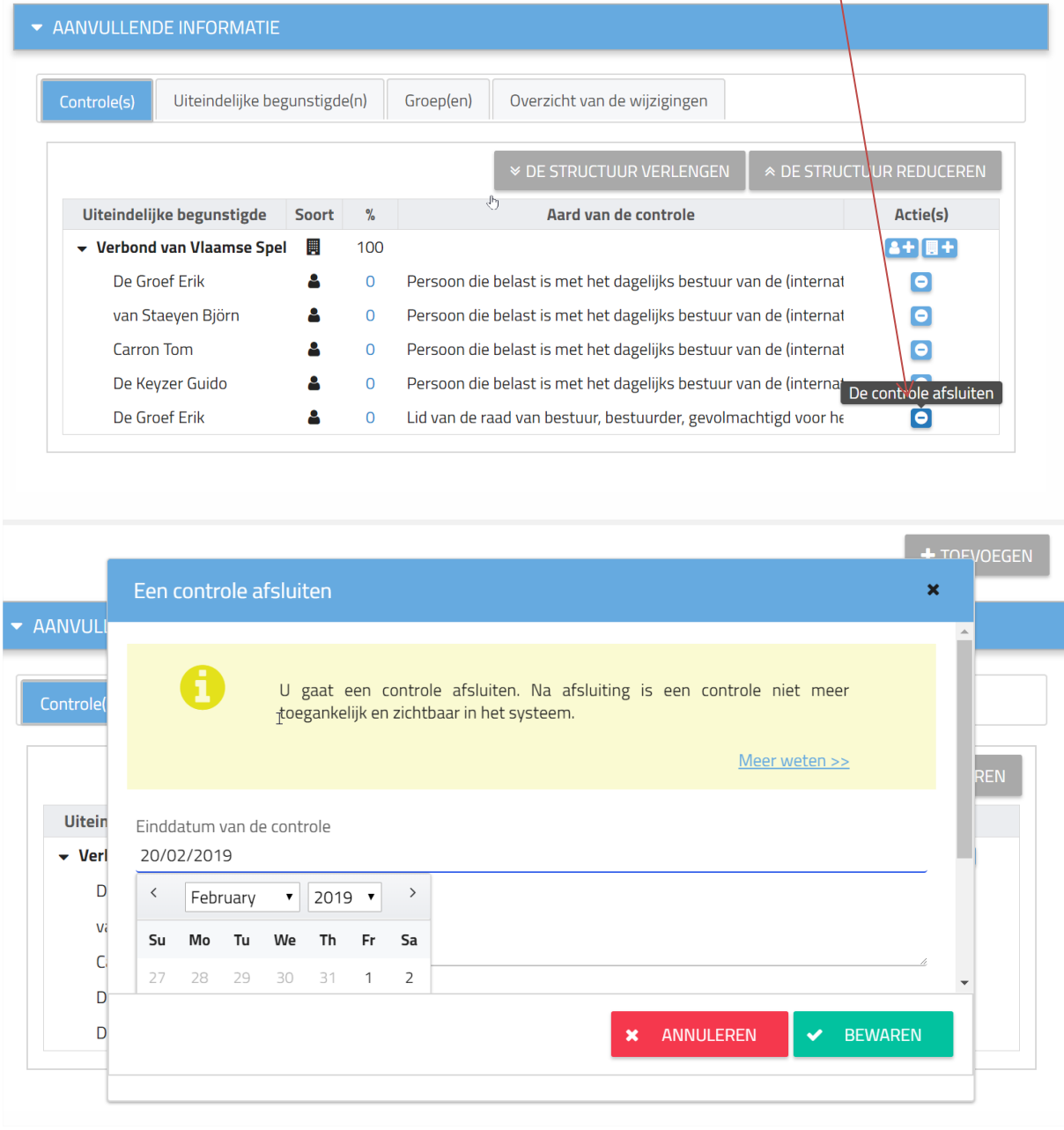

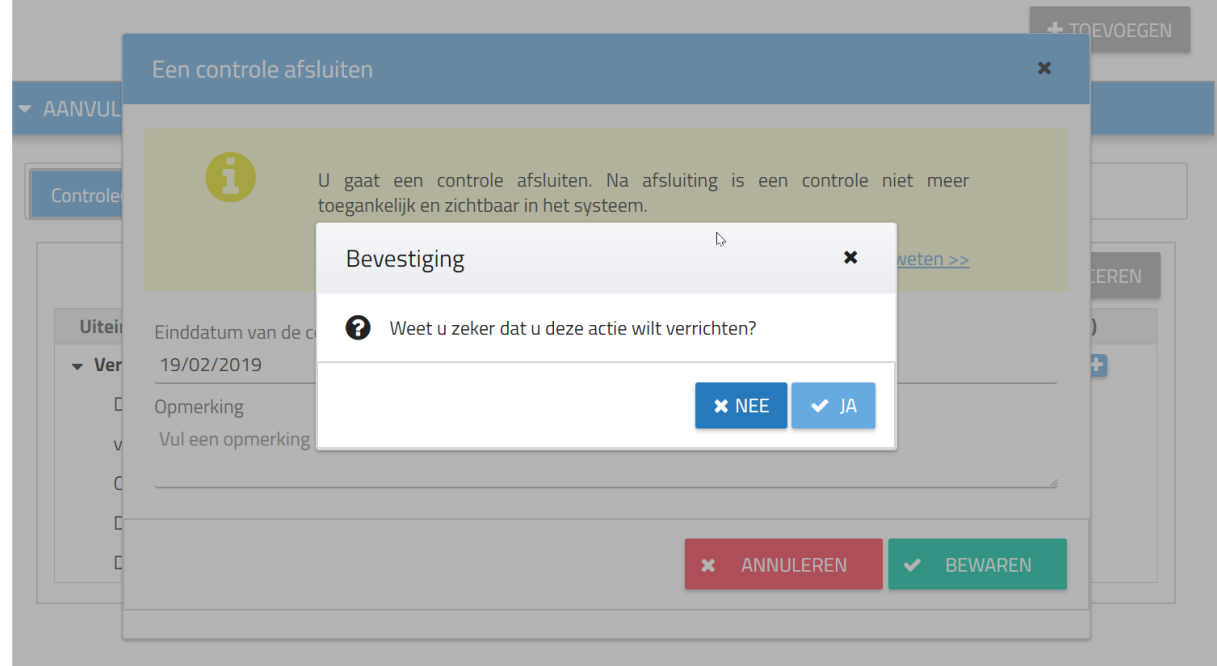

## 19) Datum invullen en op bewaren klikken. En dan nog eens bevestigen.

### 20) Melding dat de verrichting succesvol verliep:

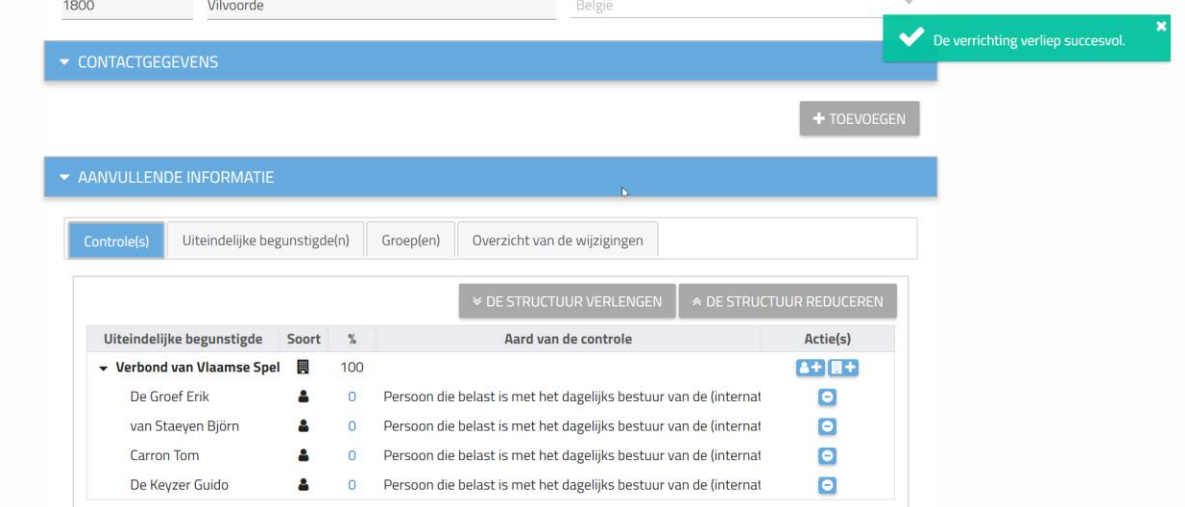

21) Uiteindelijk bovenaan ook nog eens op bewaren (of annuleren) klikken.